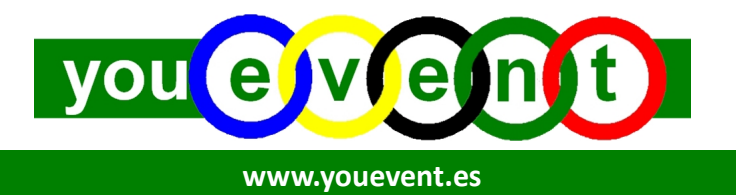

# **Guía de Configuración Cuenta Delegado de Club o Grupo**

La presente guía tiene como objeto explicar de una forma sencilla los pasos necesarios para que una persona que ejerce la función de responsable o coordinador deportivo de un Club o Grupo de Deportistas pueda disponer en el portal **YouEvent** de una cuenta de usuario Delegado a partir de la cual podrá gestionar las inscripciones de sus deportistas (del Club o Grupo) en cualquier Evento o Competición deportiva que esté incluida en el calendario YouEvent.

Por tanto, lo primero es acceder al portal de inscripciones deportivas **www.youevent.es**

## **PASO 1 – Creación de cuenta Usuario Delegado (Club o Grupo)**

- Hacer clic en texto **Crea tu cuenta** que aparece en la parte superior derecha de la pantalla.

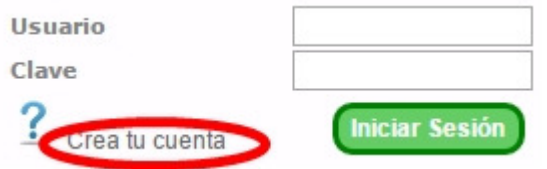

- Seleccionar la Opción de **Usuario Delegado**

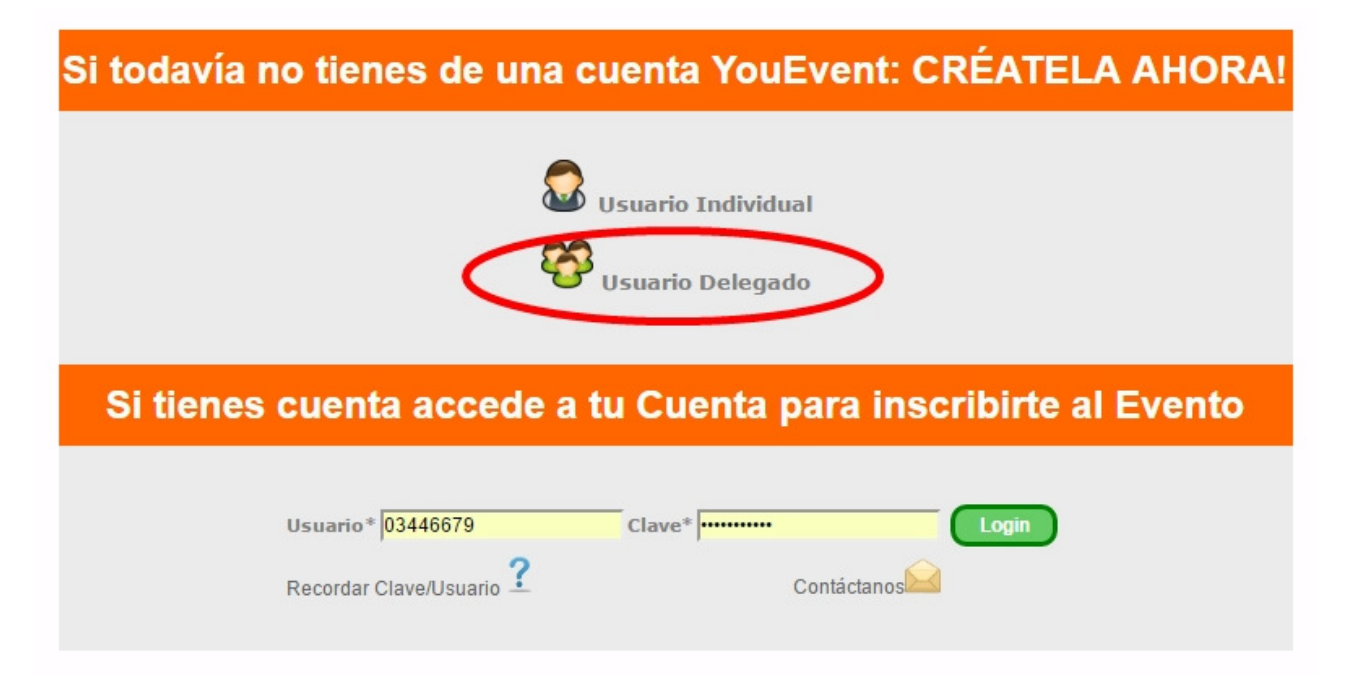

- Aceptar condiciones de '**Compromiso de Aceptación'**
- Aparecerá el **formulario** para proceder al registro de Usuario Delegado donde se deberán cumplimentar todos los datos que se solicitan: datos de usuario y clave parra el posterior acceso a la cuenta, datos personales y datos de contacto.

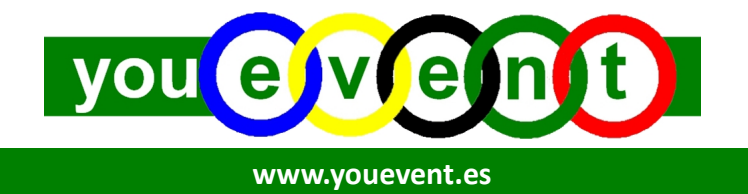

### **PASO 2 – Acceso a la cuenta**

- Una vez ya se ha procedido a la creación de la cuenta de Usuario Delegado, se podrá acceder a dicha cuenta. Para ello tan solo deberá introducir en la parte superior derecha de la pantalla el **Usuario** y la **Clave** anteriormente definida.

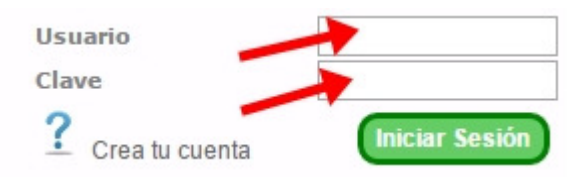

- Una vez acceda a su cuenta podrá ver en la parte izquierda de su pantalla un **Menú Delegado** con diferentes opciones.

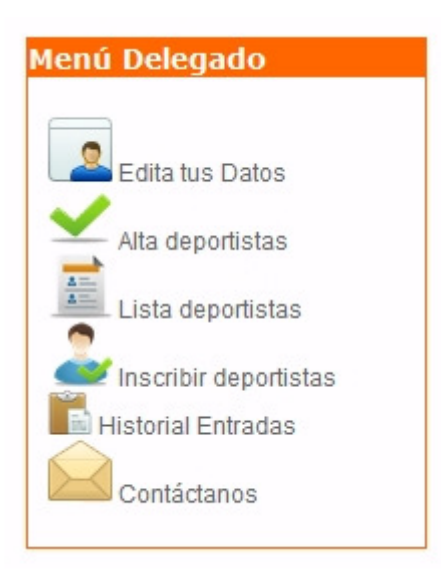

## **PASO 3 – Crear Altas de los deportistas del Club o Grupo**

- Seleccionar la opción del menú **Alta deportistas**

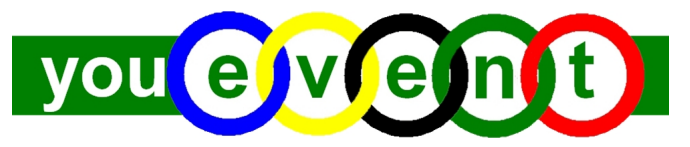

#### **www.youevent.es**

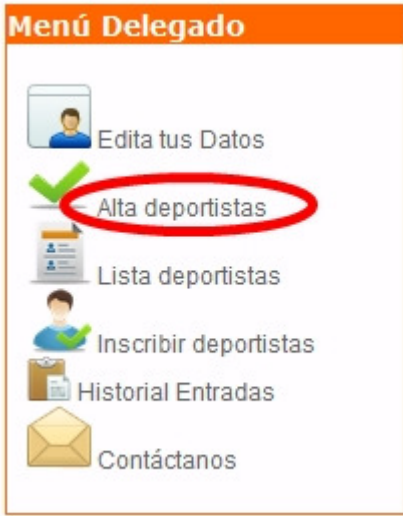

- Le mostrará un **formulario** donde deberá proceder a cumplimentar los datos que se solicitan para cada uno de sus deportistas de su club o grupo. Deberá ir añadiendo de uno en uno a cada uno de sus deportistas.
- Una vez ha introducido los datos de los distintos deportistas que conforman su club o grupo, puede ver la relación de los mismos en la opción del menú **Lista Deportistas**.

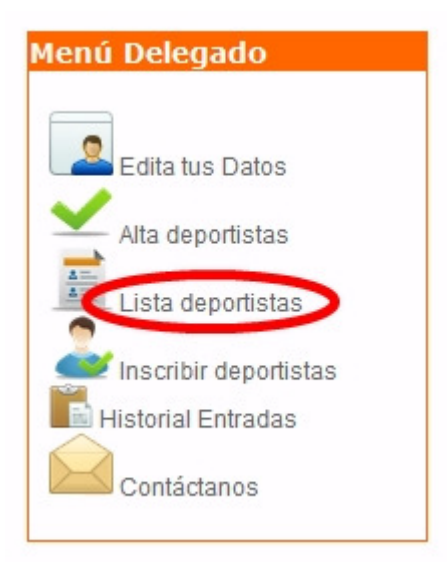

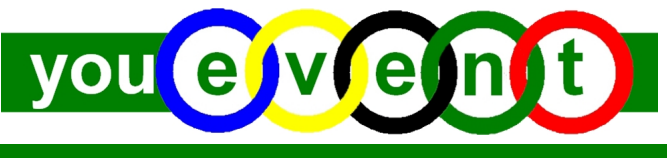

#### **www.youevent.es**

# **Listado de Deportistas Asociados**

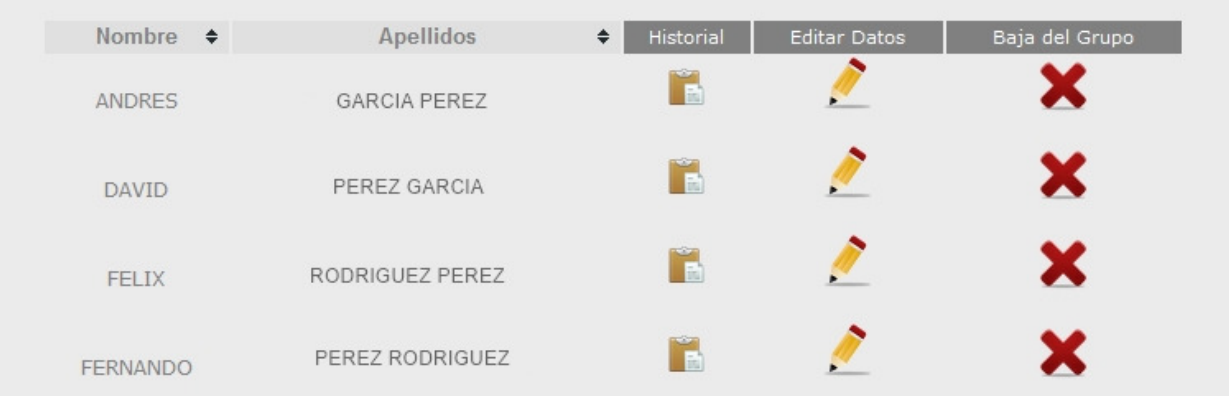

## **PASO 4 – Inscribir Deportistas en Competición**

- Seleccionar la opción del menú, **Inscribir deportistas**.

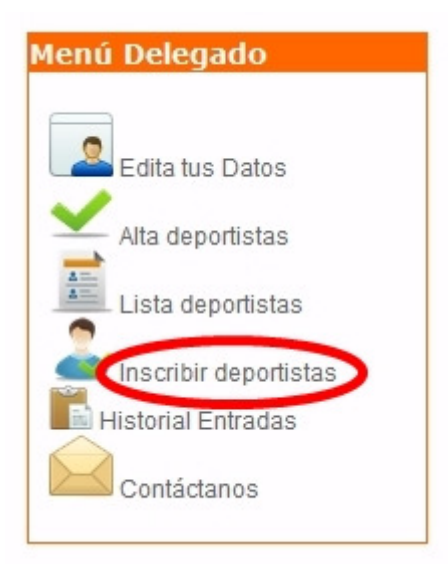

- Aparecerá el **calendario de Competiciones YouEvent** disponible >> Seleccionar la Competición deseada (en este caso, buscar el Cross Nacional Ayuntamiento de Cantimpalos que tendrá lugar el 8 de diciembre) y hacer clic en el botón **Inscríbete**.

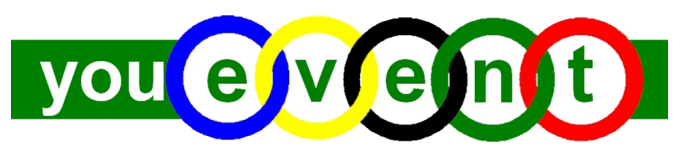

**www.youevent.es** 

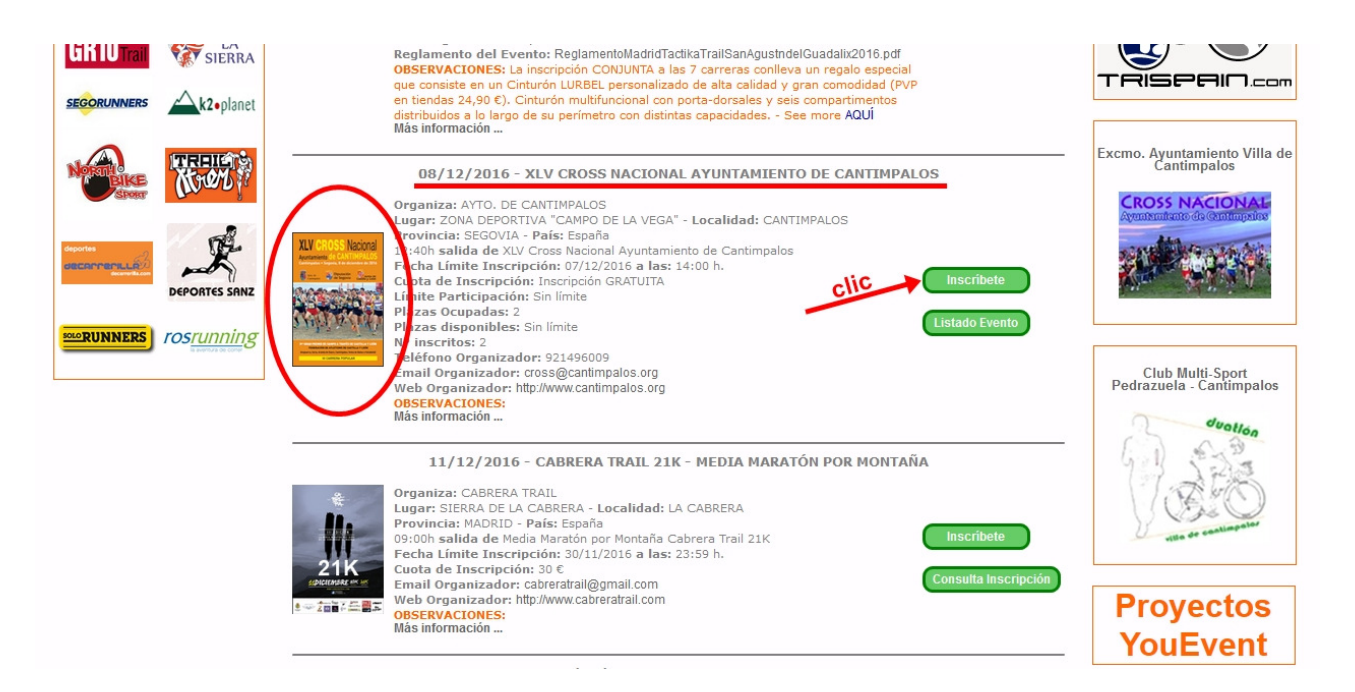

- Aparecerá una lista en el cuadro de la izquierda con todos sus deportistas y deberá seleccionar aquellos deportistas que quiera inscribir y pasarlos al cuadro de la derecha, para seguidamente dar al botón **Continuar**.

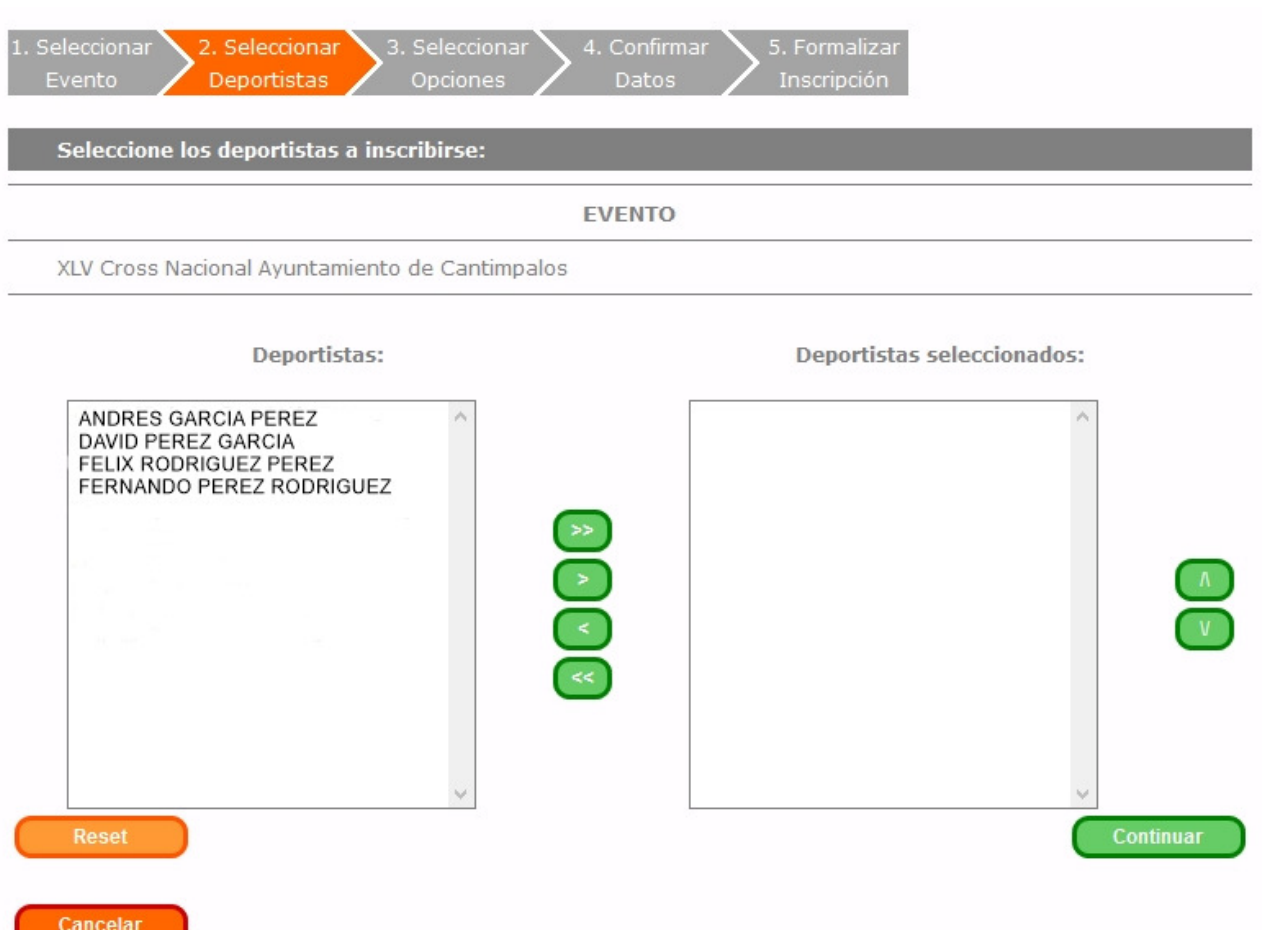

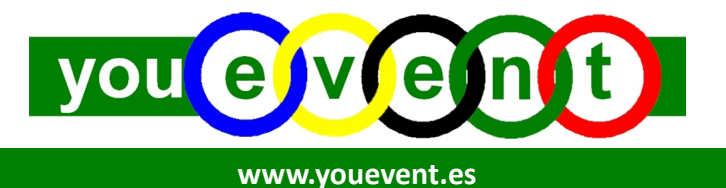

- En el supuesto de que haya alguna **opción**, deberá seleccionarla para cada uno de los deportistas. Por ejemplo, elegir distancia o carrera en la que desea que participe cada uno de sus deportistas.
- Y por último, previo a la finalización de la inscripción, deberá **confirmar** (verificar) que los datos son correctos. Si los datos son correctos, deberá dar al botón **Continuar** y ya habrá finalizado.

# YA ESTÁ!!!

Podrá ver las inscripciones en la opción del menú horizontal superior de color verde "Listados Inscritos"

# LA GRAN VENTAJA DE ESTE SISTEMA ES QUE LA PRÓXIMA VEZ NO TENDRÁ QUE VOLVER A INTRODUCIR LOS DATOS DE LOS DEPORTISTAS. BASTARÁ CON SELECCIONARLOS E INSCRIBIRLOS.